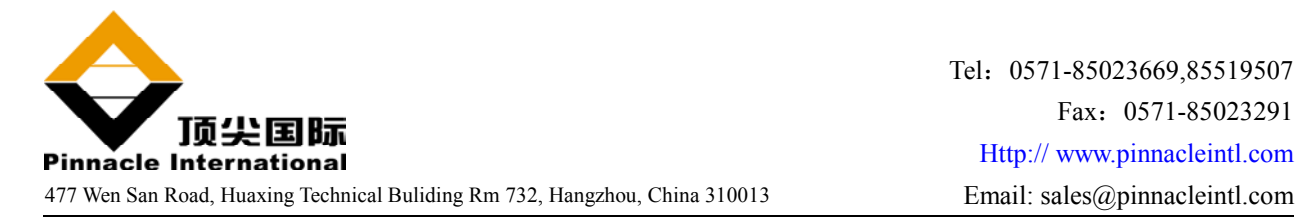

# HR2000 光纤光谱仪 首次安装操作程序

#### 第一步:安装 **OOIBase32** 操作软件

注意:在安装软件之前,不要将光谱仪与电脑相连。您应先安装软件,再连接光谱仪,否则将导致光谱 仪不能正常工作。

- 1、 安装 OOIBase32 前, 请先关闭计算机中其它运行软件。
- 2、 将软件安装光盘插入光驱,选择"软件安装"、"OOIBase 软件"
- 3、 按照安装提示, 一次选择"Next", 完成各个安装步骤
- 4、出现提示框"是否插入 3"软盘, 安装光谱仪配置文件"时, 请将所附 3"软盘插入软驱, 选择"Yes"
- 5、顺次选择"Next"直到完成软件安装
- 6、 重新启动计算机

#### 第二步: 连接光谱仪

- 1、 在装运箱中找到随货的 USB 线缆, 型号: USB-CBL-1。
- 2、 将 USB 线缆方形的一头插入 HR2000 光谱仪的 USB 接口, 将另一端插入电脑的 USB 口
- 3、 如果您已正确安装 OOIBase32 软件,一个"Add new hardware wizard"(添加新硬件)对话框将出现, 表明 HR2000 已成功登录连接。

#### 第三步:设置 **OOIBase32** 软件

在光谱仪接好后, 等待至少 30 秒, 让新硬件的驱动安装充分完成。30 秒过后, 打开 OOIBase32 软件。在正常使用光谱仪之前,您需要对软件作一些必要的设置。(详细的使用说明可参见光盘上的光 谱仪及软件用户手册)

- 1、 在出现"默认光谱仪设置文件"对话框后,找到该软件安装目录下的.spec 文件,选中作为默认的光 谱仪配置文件。如找不到此文件,请将 3 寸盘上的.spec 文件拷入电脑并选定该文件即可。
- 2、在出现"设置硬件对话框"后,请选择如下:
	- 1) 选择光谱仪类型为:"S2000/PC2000/USB2000/HR2000",
	- 2) 选 A/D 转换器类型为:"HR2000",
	- 3) 选择 USB 序列号为: 您 HR2000 光谱仪的序列号。(应与您光谱仪外壳上所标序列号对应)
	- 4) 点击"OK",确认以上各选项。
	- 5) 您的系统应该就正常工作,开始收集光谱数据了(谱线应为实时连续变动的)。

——至此,已全部完成光谱仪安装设置的所有步骤,测试软件的页面上会出现所测结果:光谱曲线和 相应的数字结果。

## 第四步:连接附件

连接光谱附件:光纤、收集透镜、光源等,具体使用手册都可在光盘上找到,请详细阅读。

## 第五步: 打开软件接收数据

运行 OOIBase32, 在 Scope 模式下,记录并保存暗场本底谱线。选择吸收、透射、反射、相对光谱强度 等不同模式进行您的光谱测量。详细软件使用指导书请见光盘上的 OOIBase32 用户手册。